# FMCを介したFTD上のセキュアクライアントの AAAおよび証明書認証の設定

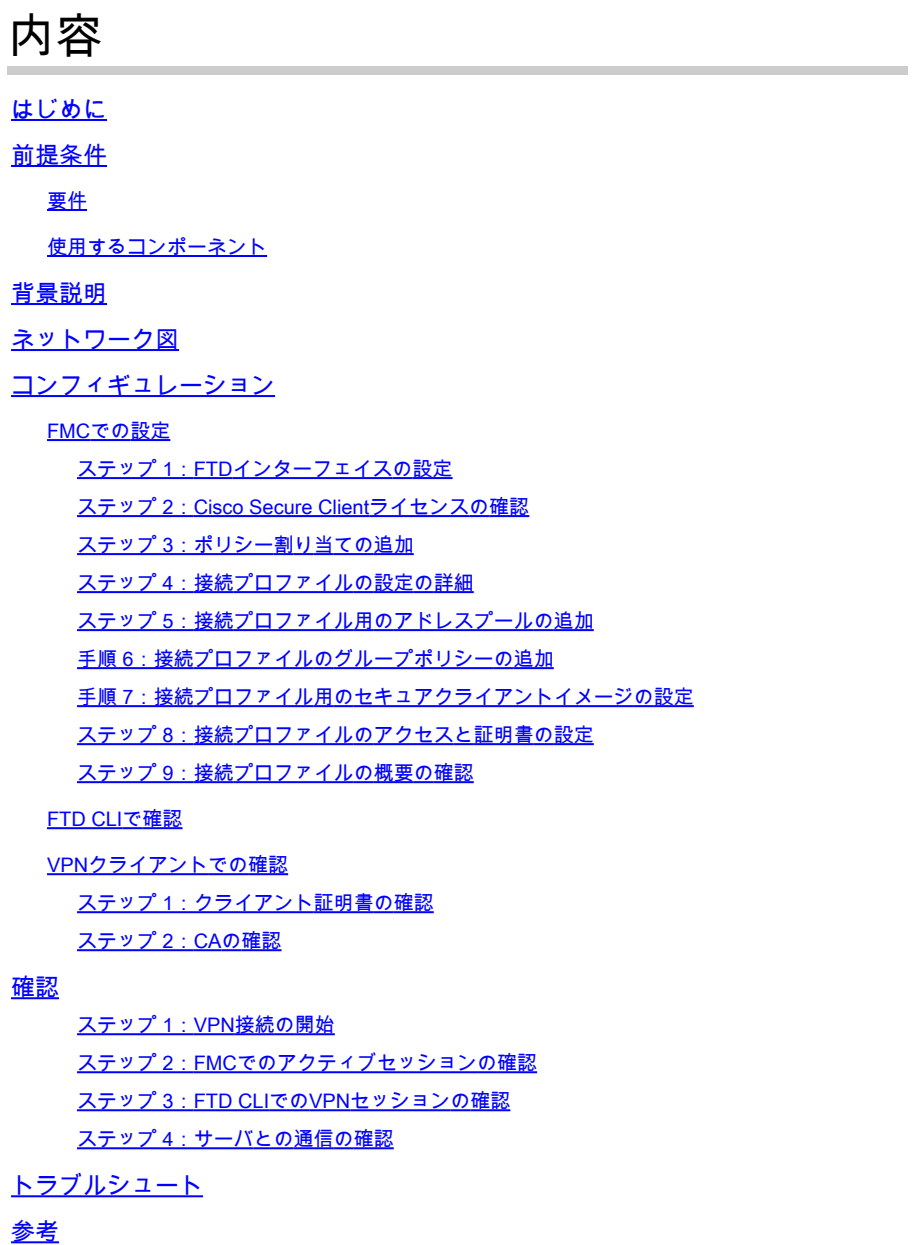

# はじめに

このドキュメントでは、AAAおよび証明書認証を使用してFMCによって管理されるFTDでCisco Secure Client over SSLを設定する手順について説明します。

# 前提条件

# 要件

次の項目に関する知識があることが推奨されます。

- Cisco Firepower Management Center (FMC)
- ファイアウォール脅威防御の仮想(FTD)
- VPN認証のフロー

### 使用するコンポーネント

- VMWare 7.4.1向けCisco Firepower Management Center
- シスコファイアウォール脅威対策の仮想7.4.1
- Cisco Secureクライアント5.1.3.62

このドキュメントの情報は、特定のラボ環境にあるデバイスに基づいて作成されました。このド キュメントで使用するすべてのデバイスは、クリアな(デフォルト)設定で作業を開始していま す。本稼働中のネットワークでは、各コマンドによって起こる可能性がある影響を十分確認して ください。

# 背景説明

組織がより厳格なセキュリティ対策を採用するにつれ、2要素認証(2FA)と証明書ベースの認証を 組み合わせることが、セキュリティを強化し、不正アクセスから保護するための一般的な方法に なってきています。 ユーザエクスペリエンスとセキュリティを大幅に向上させる機能の1つは、 Cisco Secure Clientでユーザ名をあらかじめ入力する機能です。この機能により、ログインプロ セスが簡素化され、リモートアクセスの全体的な効率が向上します。 このドキュメントでは、事前に入力されたユーザ名をFTD上のCisco Secure Clientと統合し、ユ

ーザがネットワークに迅速かつ安全に接続できるようにする方法について説明します。

これらの証明書には共通の名前が含まれており、認証の目的で使用されます。

- CA:ftd-ra-ca-common-name
- クライアント証明書:sslVPNClientCN
- サーバ証明書:192.168.1.200

# ネットワーク図

次の図は、このドキュメントの例で使用するトポロジを示しています。

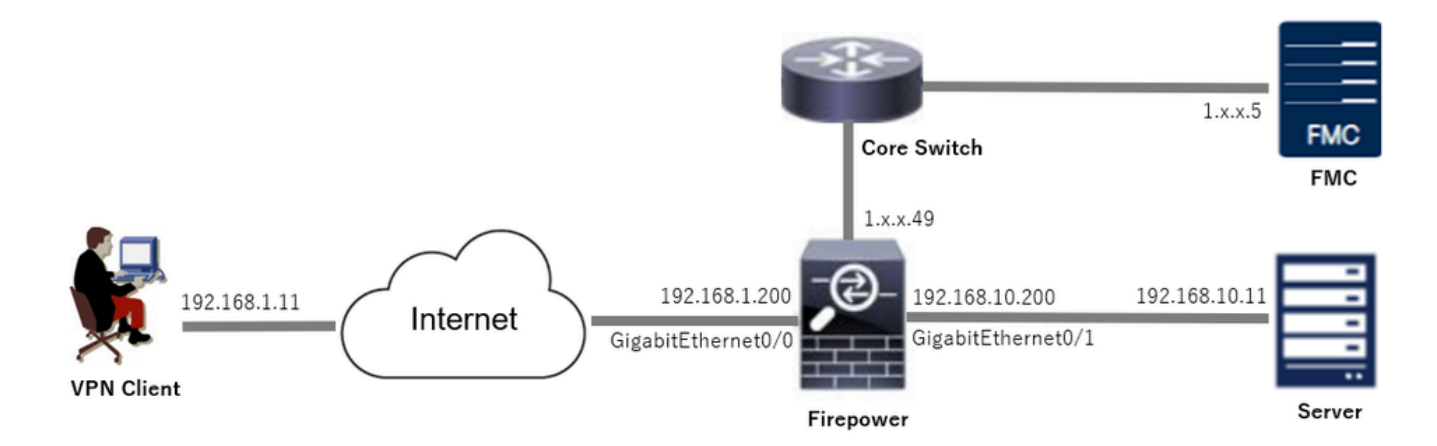

ネットワーク図

# コンフィギュレーション

# FMCでの設定

ステップ 1:FTDインターフェイスの設定

Devices > Device Managementの順に移動し、ターゲットFTDデバイスを編集して、Interfacesタ ブでFTDのInsideおよびOutsideインターフェイスを設定します。

GigabitEthernet0/0の場合、

- 名前:outside
- セキュリティゾーン:outsideZone
- IPアドレス:192.168.1.200/24

GigabitEthernet0/1の場合、

- 名前:inside
- セキュリティゾーン:insideZone
- IPアドレス:192.168.10.200/24

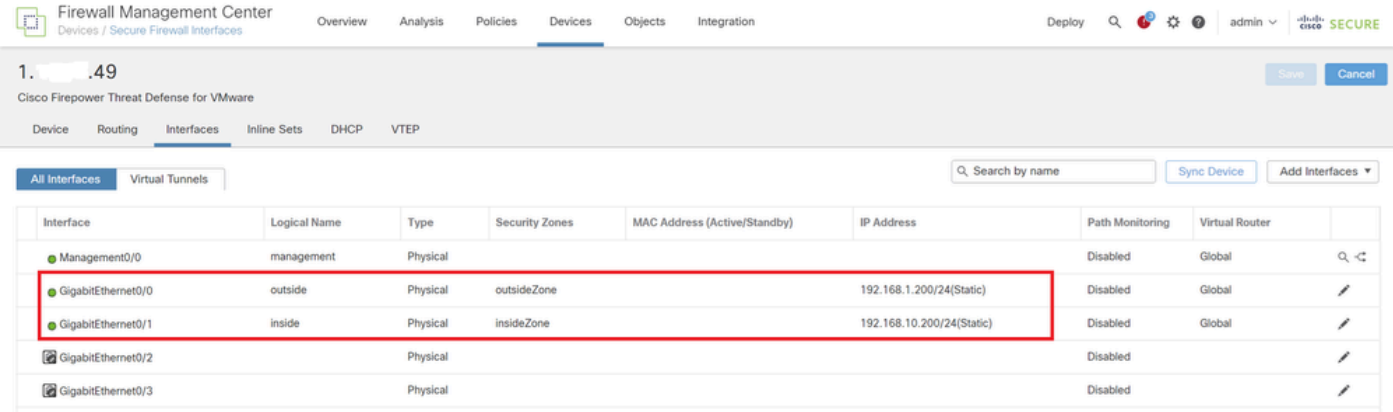

FTDインターフェイス

ステップ 2: Cisco Secure Clientライセンスの確認

Devices > Device Managementに移動し、ターゲットFTDデバイスを編集し、DeviceタブでCisco Secure Clientライセンスを確認します。

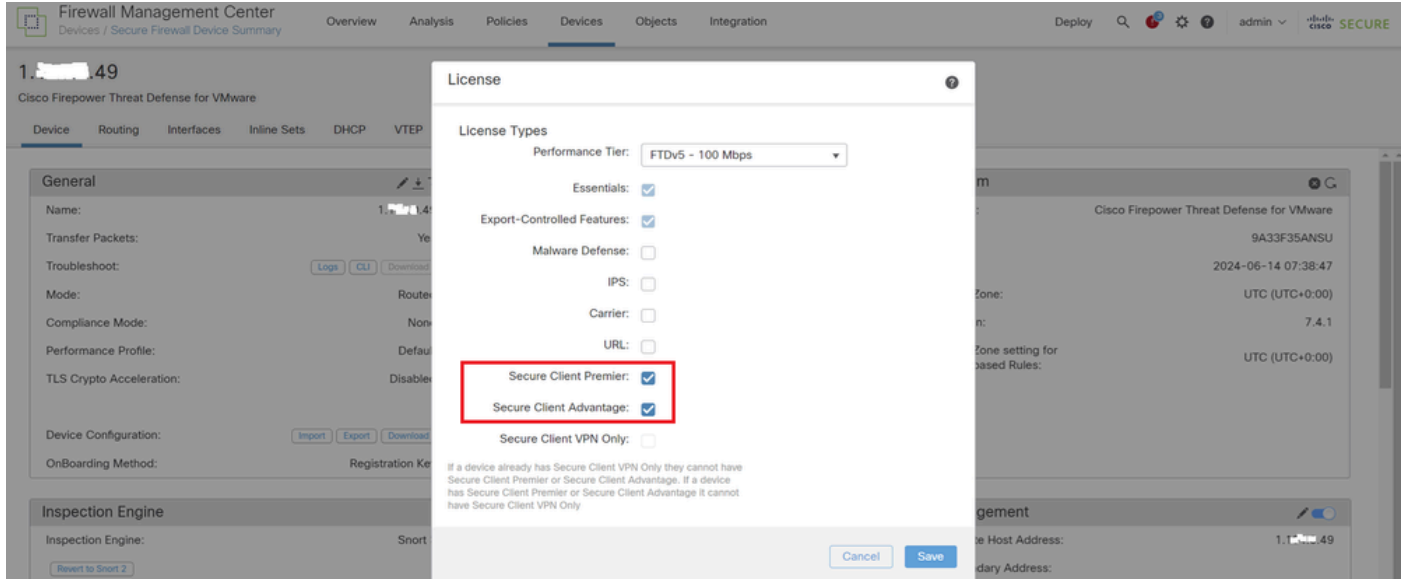

セキュアクライアントライセンス

# ステップ 3:ポリシー割り当ての追加

Devices > VPN > Remote Accessの順に移動し、Addボタンをクリックします。

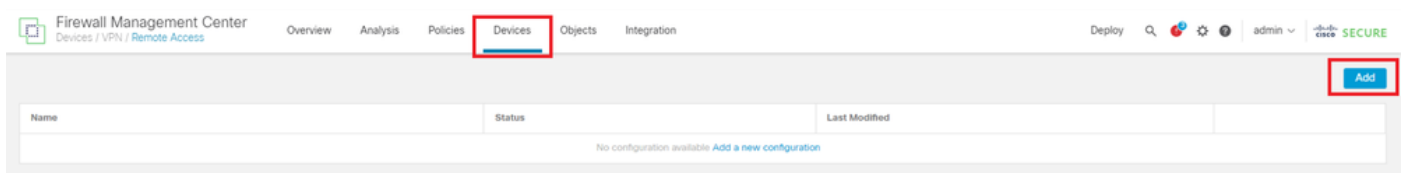

リモートアクセスVPNの追加

必要な情報を入力して、Nextボタンをクリックします。

- 名前:ftdvpn-aaa-cert-auth
- VPNプロトコル:SSL
- ターゲットデバイス:1.x.x.49

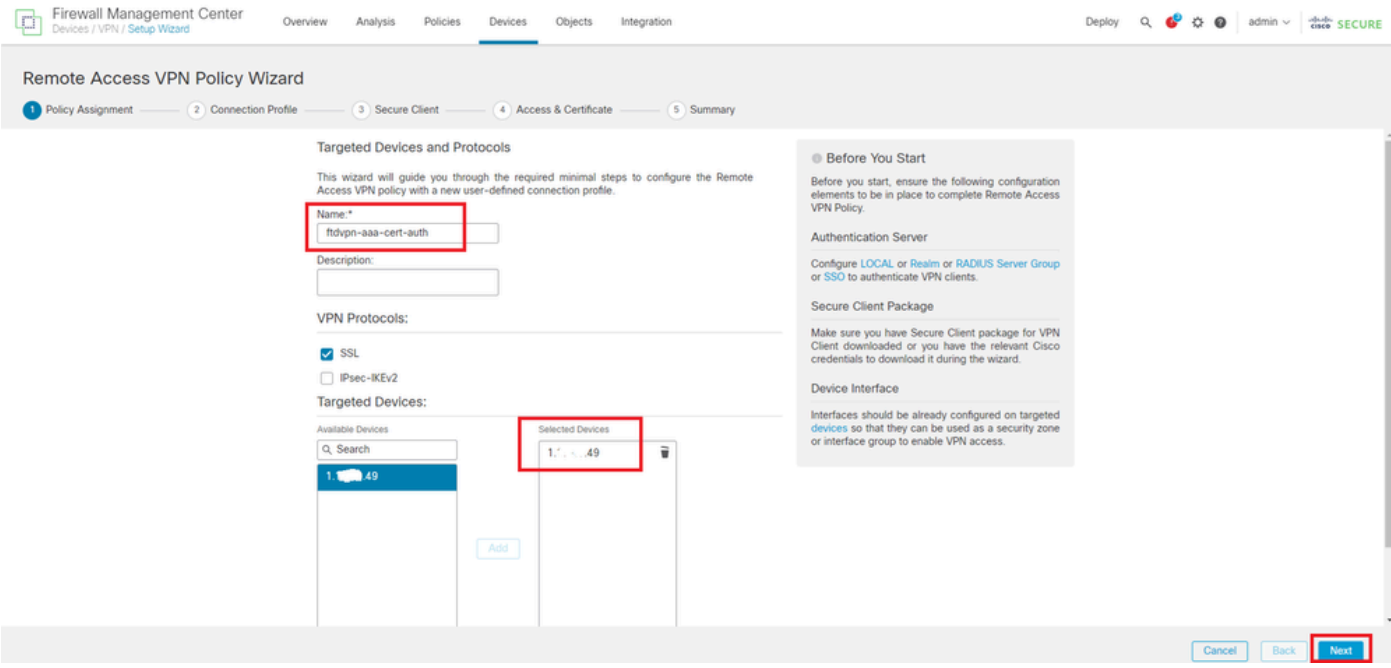

ポリシーの割り当て

### ステップ 4:接続プロファイルの設定の詳細

接続プロファイルに必要な情報を入力し、Local Realm項目の横にある+ボタンをクリックします 。

- 認証方式:クライアント証明書とAAA
- 認証サーバ:LOCAL
- 証明書からのユーザ名:特定のフィールドのマッピング
- 主フィールド:CN(共通名)
- セカンダリフィールド:OU(組織ユニット)

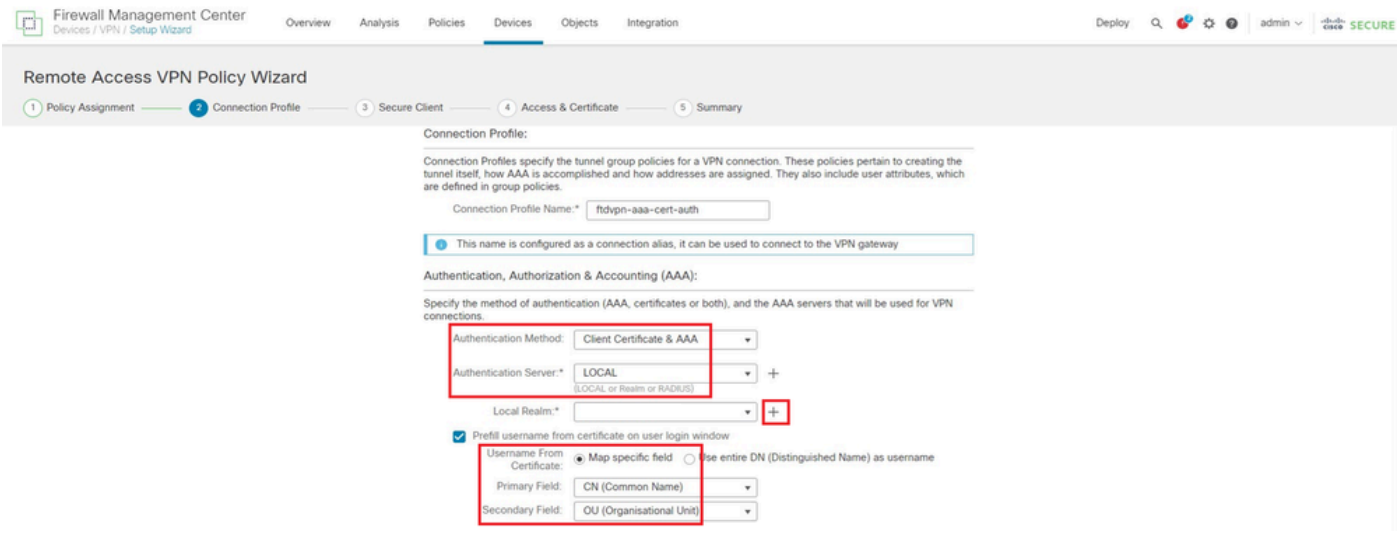

接続プロファイルの詳細

# 新しいローカルレルムを追加するには、Add RealmドロップダウンリストからLocalをクリックし ます。

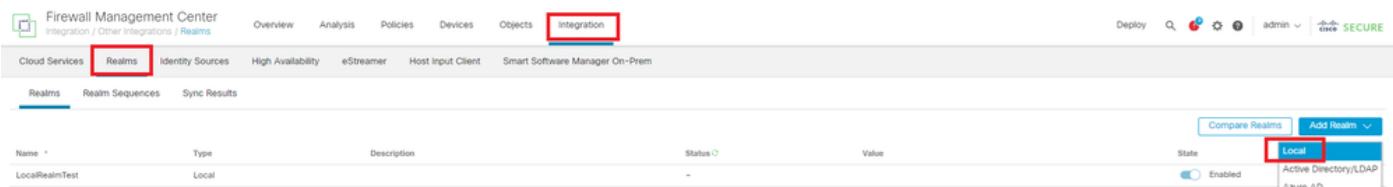

ローカルレルムの追加

ローカルレルムに必要な情報を入力して、Saveボタンをクリックします。

- 名前: LocalRealmTest
- ユーザ名:sslVPNClientCN

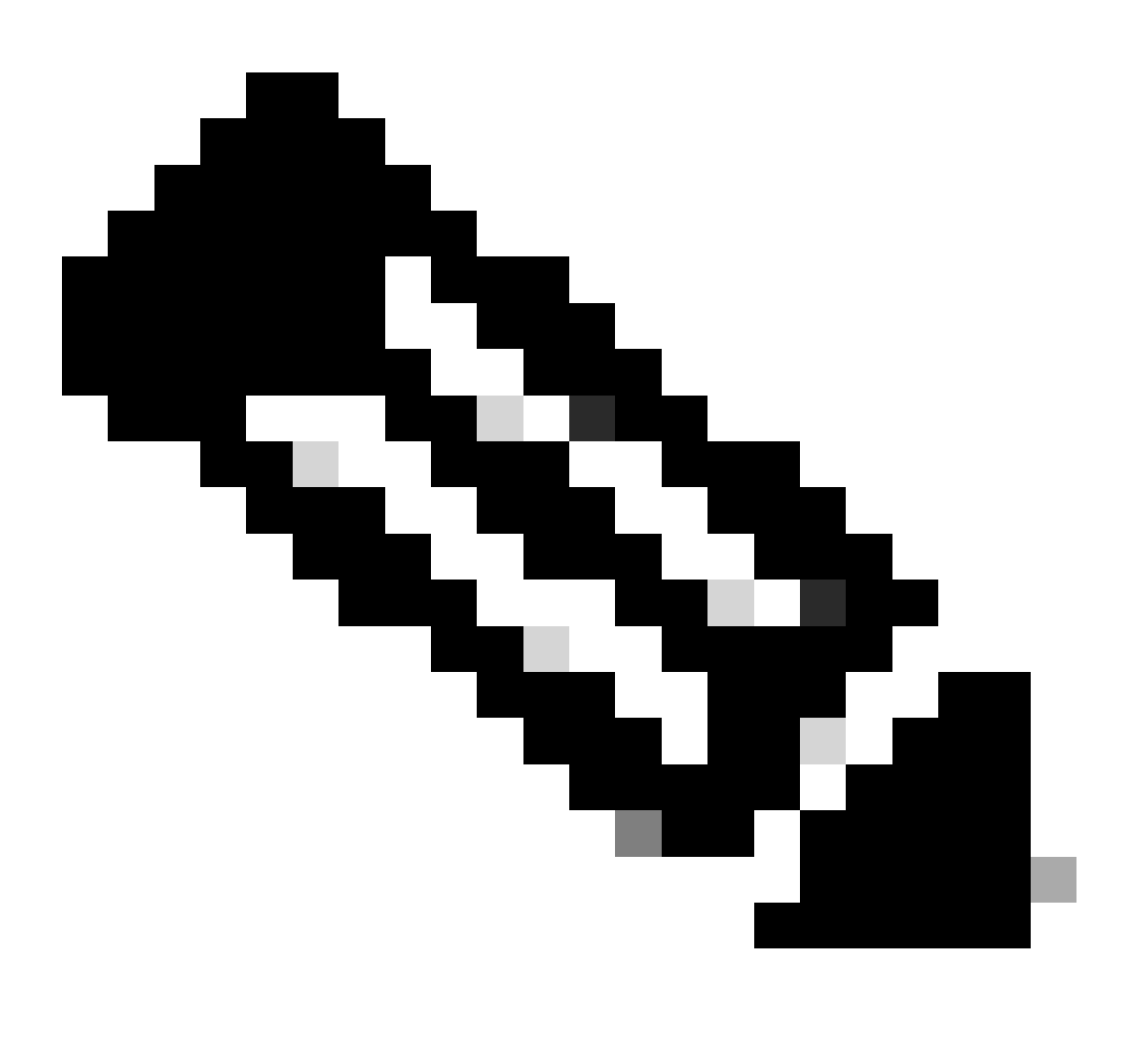

# 注:usernameは、クライアント証明書内の共通名です

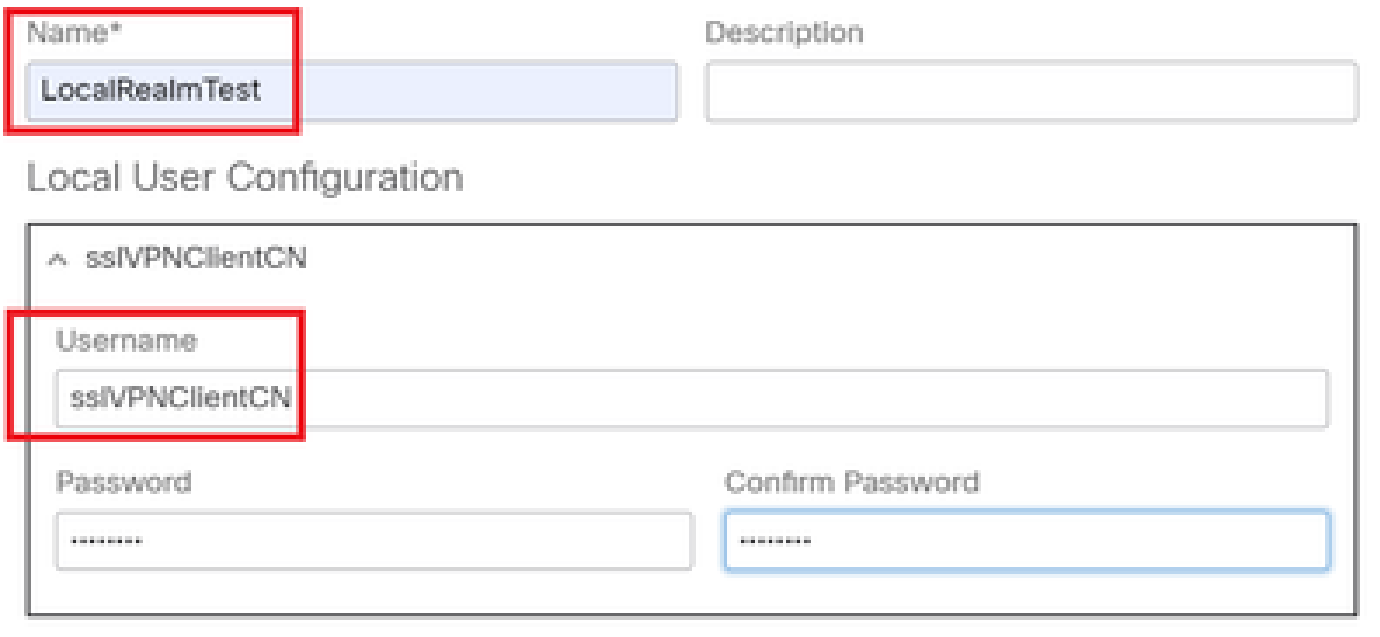

### Add another local user

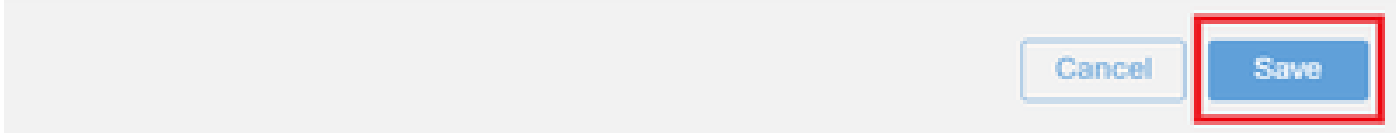

ローカルレルムの詳細

# ステップ 5:接続プロファイル用のアドレスプールの追加

## IPv4 Address Pools項目の横にあるeditボタンをクリックします。

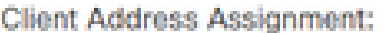

Client IP address can be assigned from AAA server, DHCP server and IP address pools. When multiple options are selected, IP address assignment is tried in the order of AAA server, DHCP server and IP address pool.

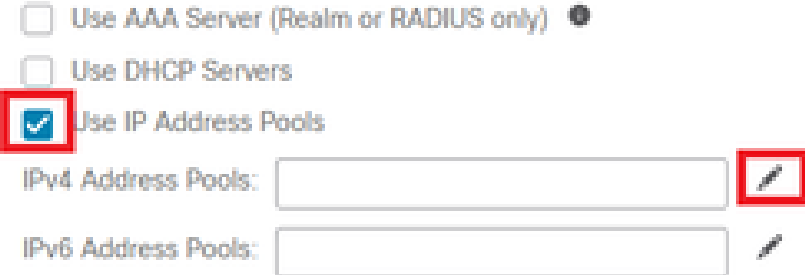

IPv4アドレスプールの追加

新しいIPv4アドレスプールを追加するために必要な情報を入力します。接続プロファイルの新し いIPv4アドレスプールを選択します。

- 名前:ftdvpn-aaa-cert-pool
- IPv4アドレス範囲:172.16.1.40 ~ 172.16.1.50

• マスク:255.255.255.0

# Add IPv4 Pool

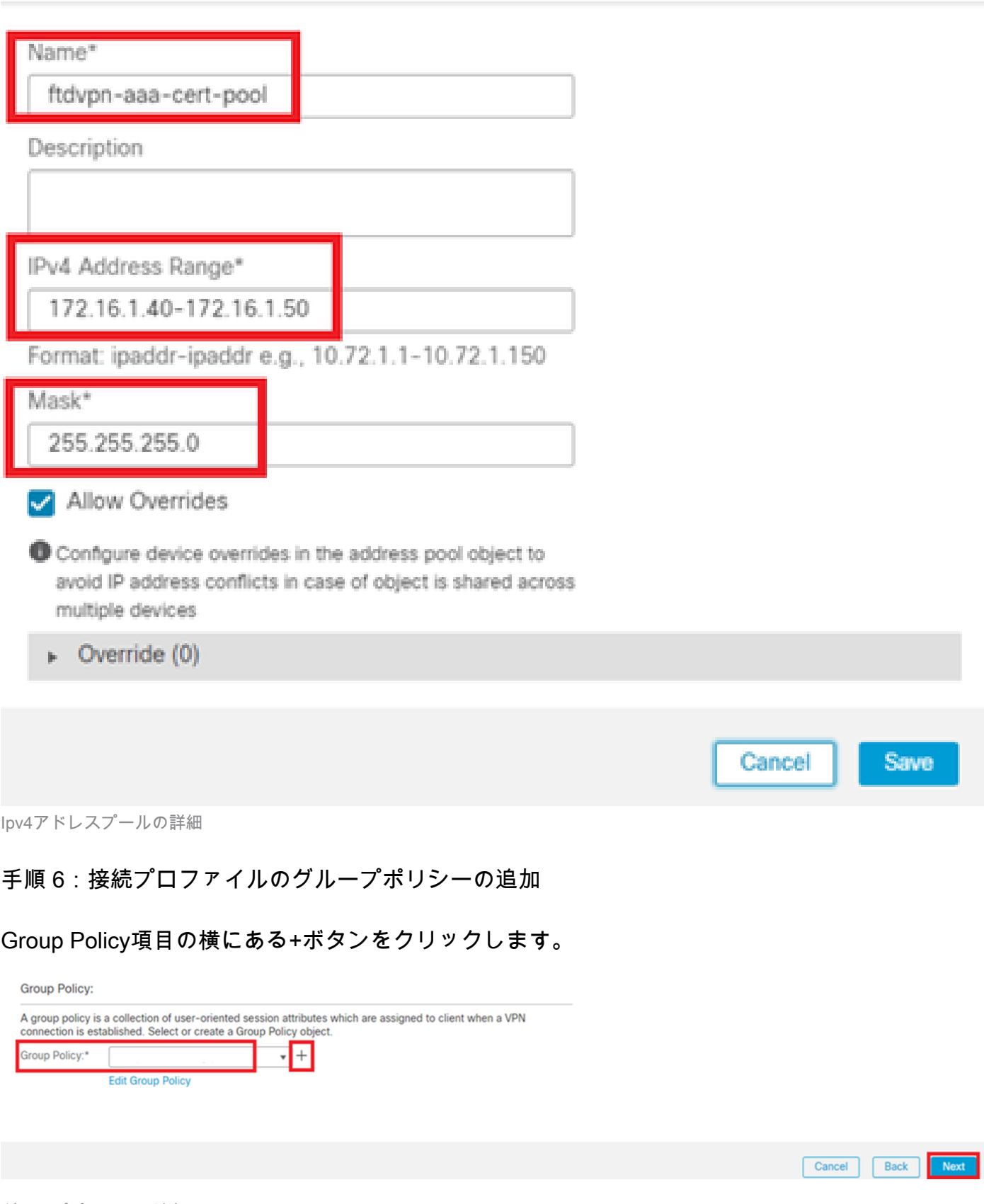

o

グループポリシーの追加

新しいグループポリシーを追加するために必要な情報を入力します。接続プロファイルの新しい

グループポリシーを選択します。

- 名前:ftdvpn-aaa-cert-grp
- VPNプロトコル:SSL

# **Add Group Policy**

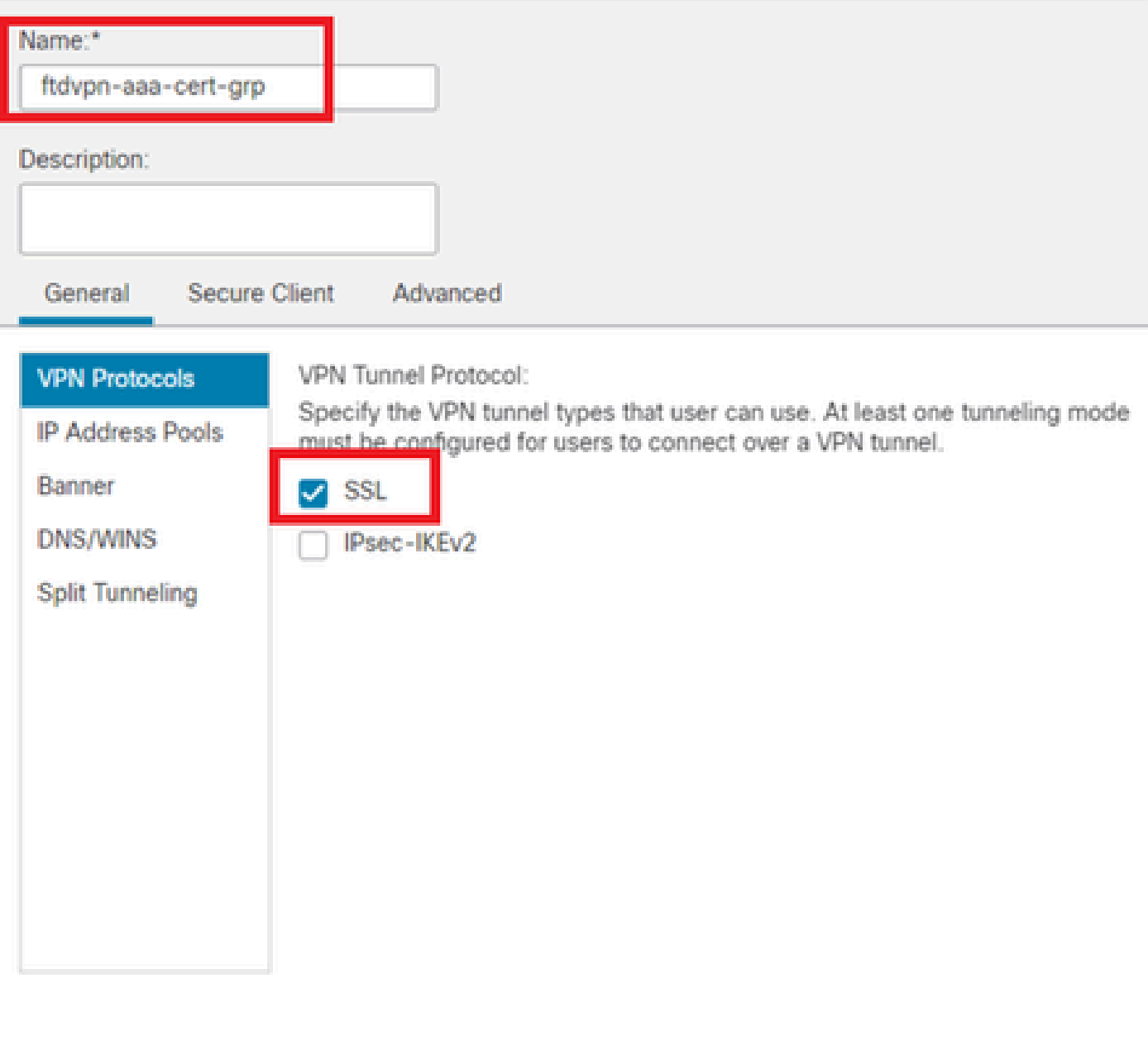

◐

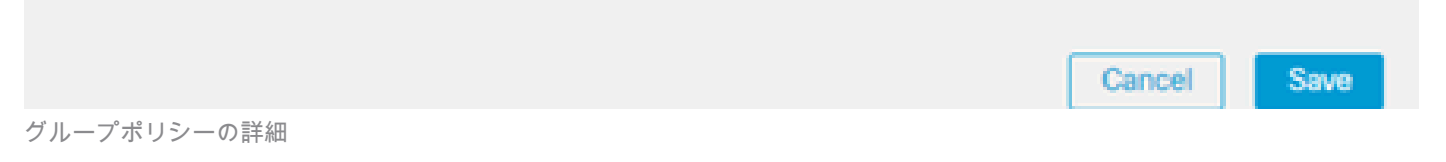

# 手順 7:接続プロファイル用のセキュアクライアントイメージの設定

secure client image fileを選択し、Nextボタンをクリックします。

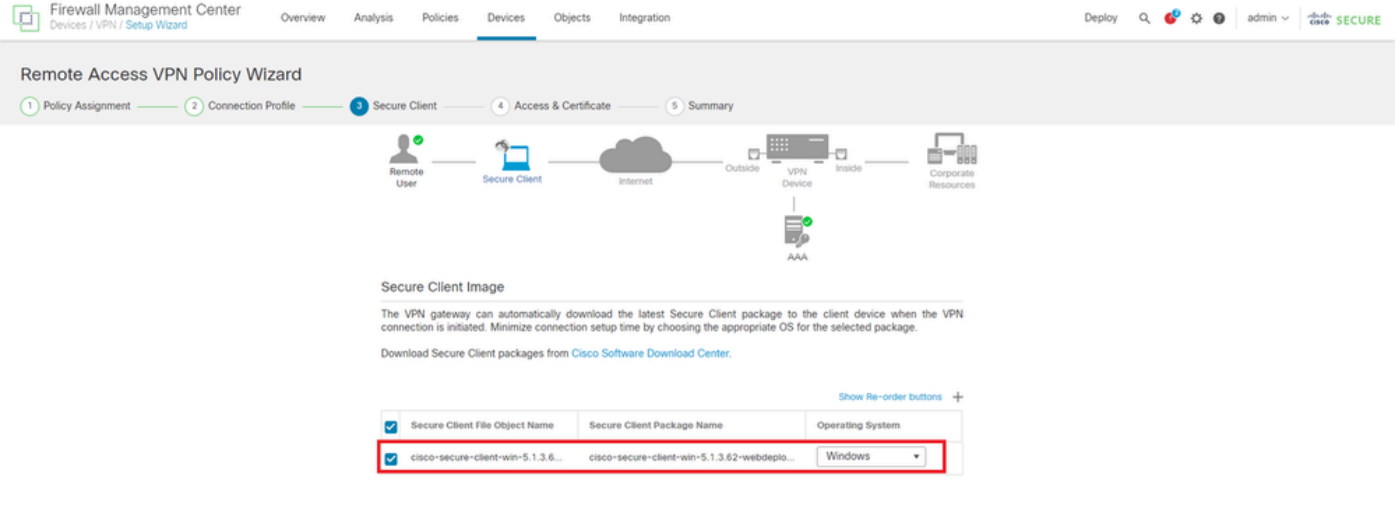

Cancel Back Next

Secure Client Imageの選択

# ステップ 8:接続プロファイルのアクセスと証明書の設定

VPN接続にSecurity Zoneを選択し、Certificate Enrollment項目の横にある+ボタンをクリックしま す。

• インターフェイスグループ/セキュリティゾーン:outsideZone

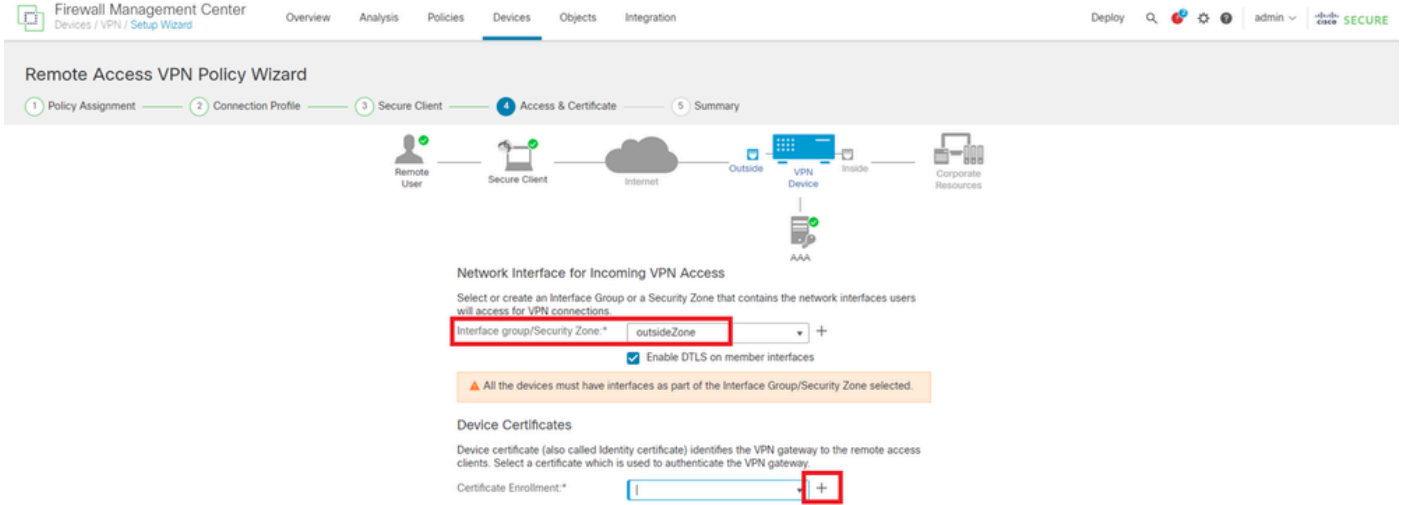

セキュリティゾーンの選択

FTD証明書に必要な情報を入力し、ローカルコンピュータからPKCS12ファイルをインポートし ます。

- 名前:ftdvpn-cert
- 登録タイプ:PKCS12ファイル

# **Add Cert Enrollment**

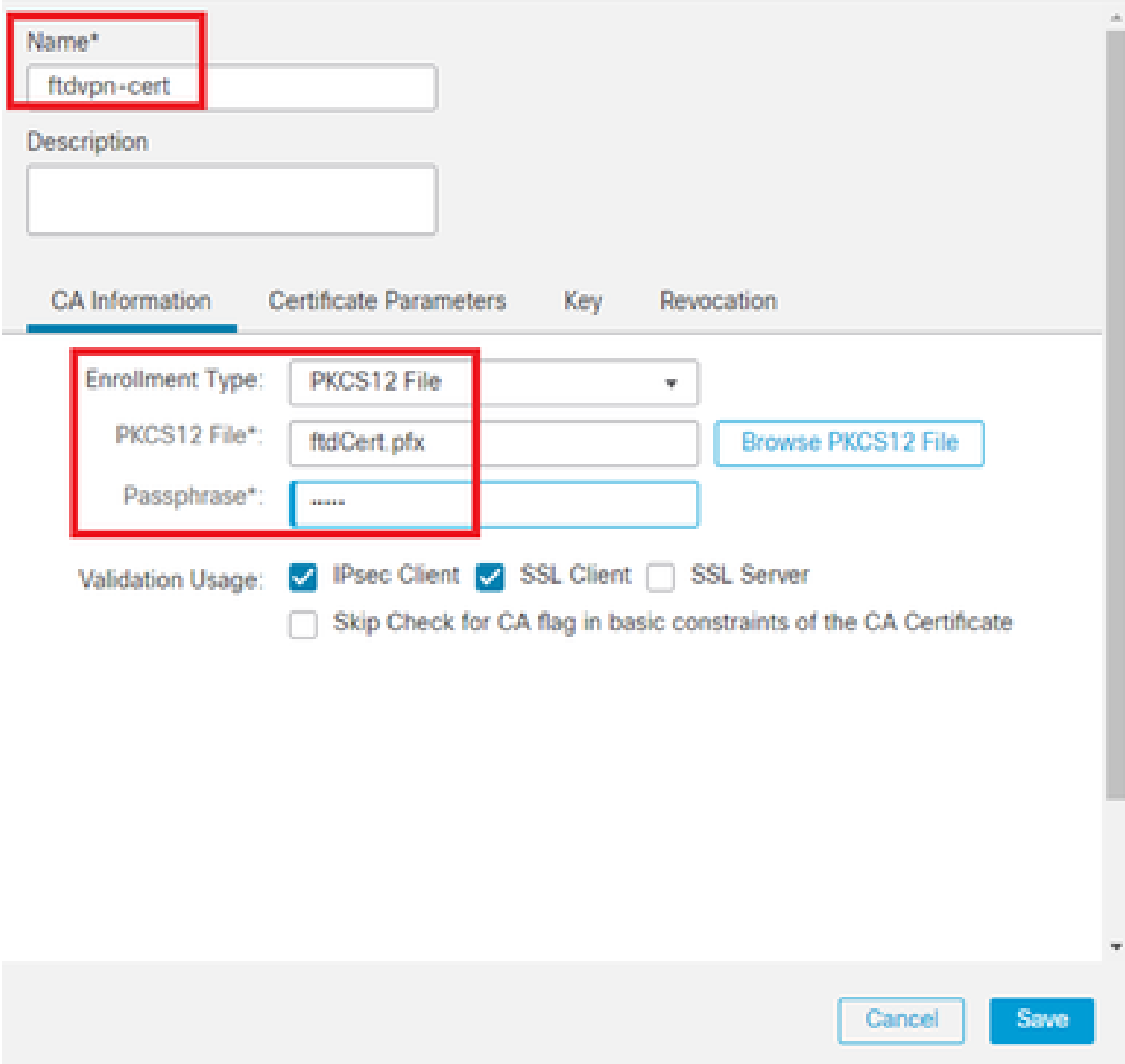

FTD証明書の追加

Access & Certificateウィザードで入力した情報を確認し、Nextボタンをクリックします。

◉

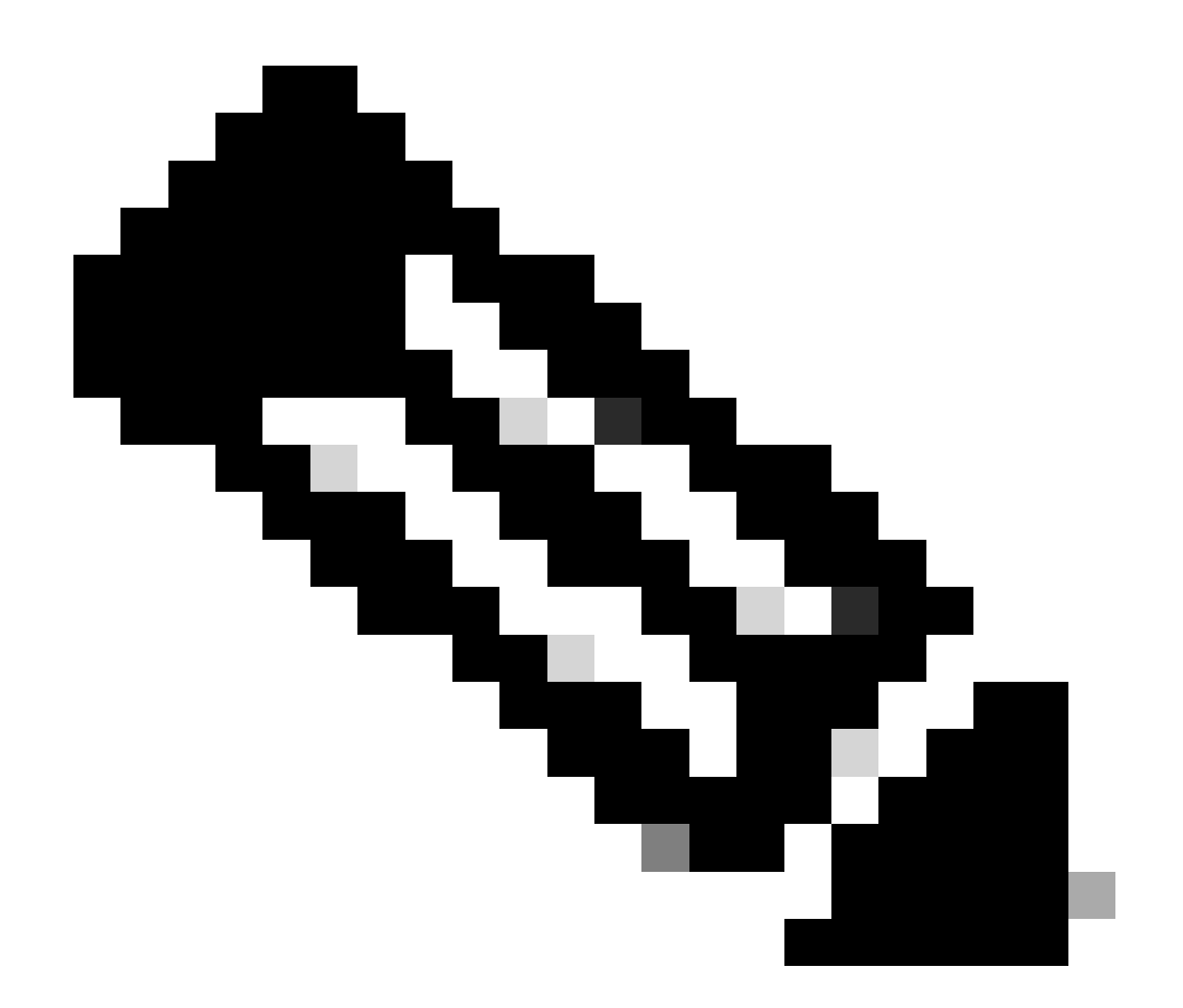

注:復号化されたVPNトラフィックがアクセスコントロールポリシー検査の対象になら ないように、復号化されたトラフィックに対してアクセスコントロールポリシーのバイ パス(sysopt permit-vpn)をイネーブルにします。

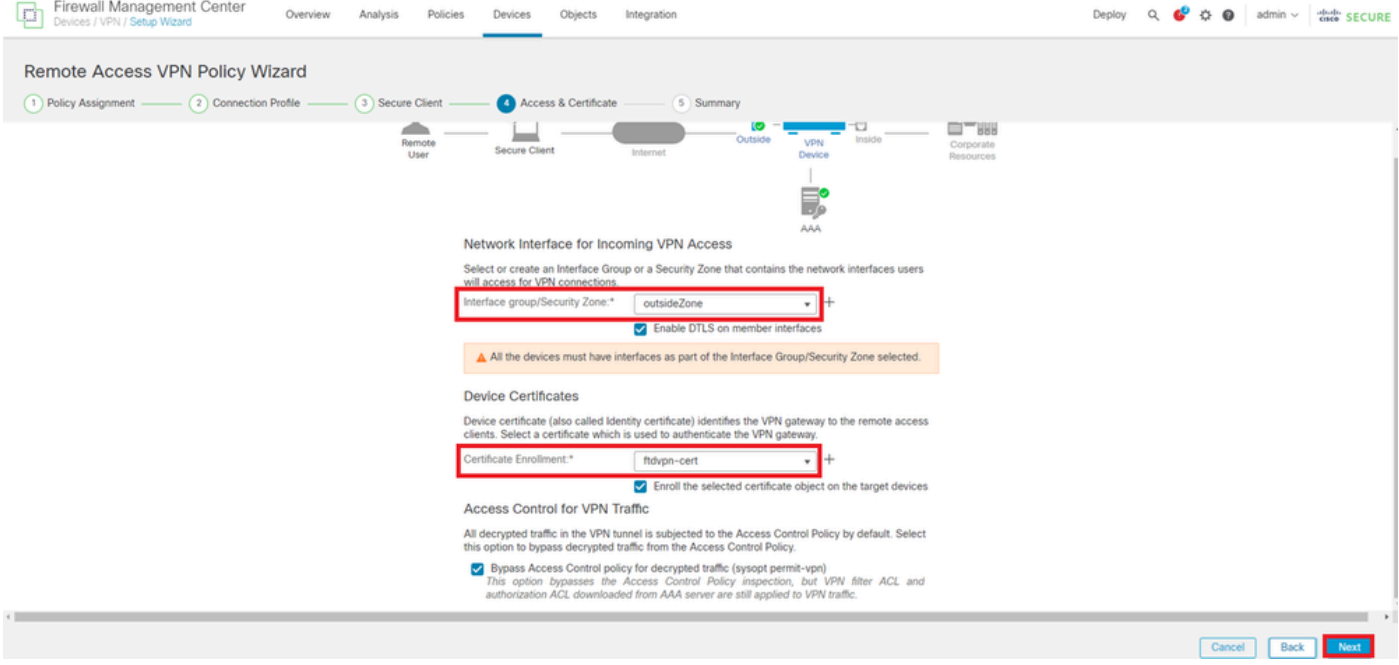

```
アクセスと証明書の設定の確認
```
# ステップ 9:接続プロファイルの概要の確認

# VPN接続のために入力した情報を確認し、Finishボタンをクリックします。

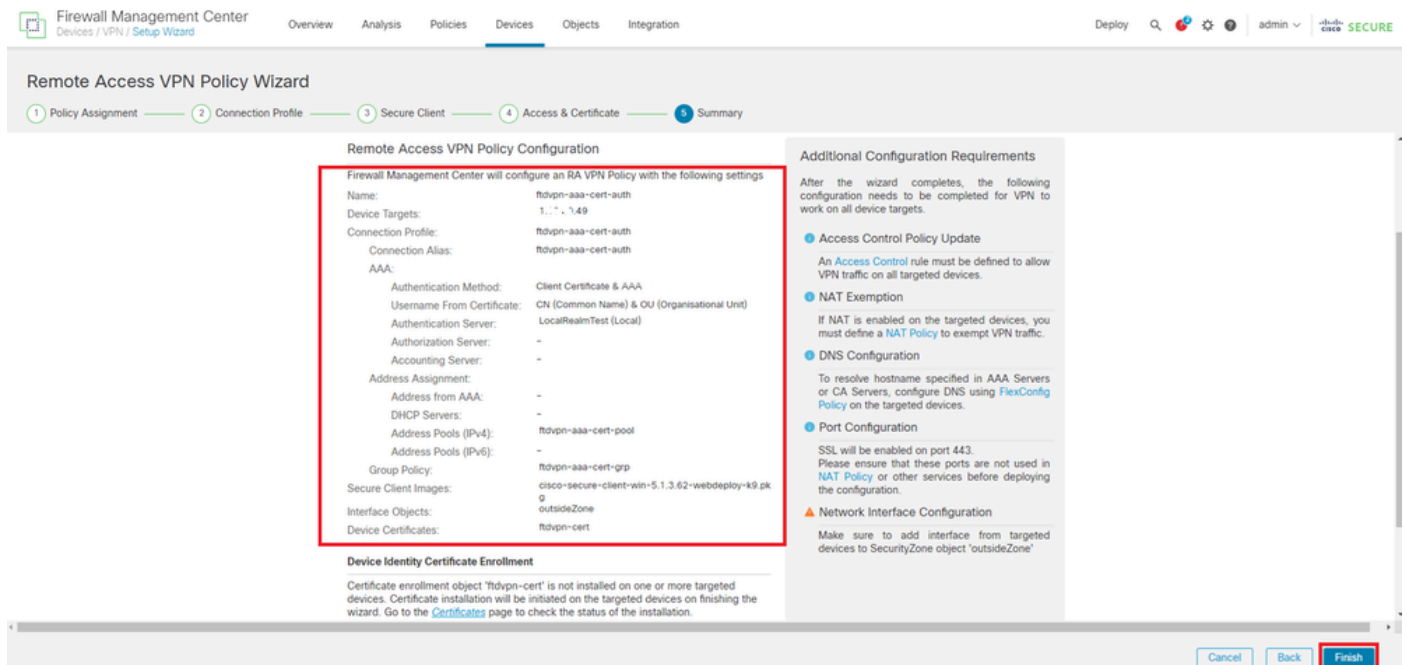

VPN接続の設定の確認

# リモートアクセスVPNポリシーの概要を確認し、設定をFTDに展開します。

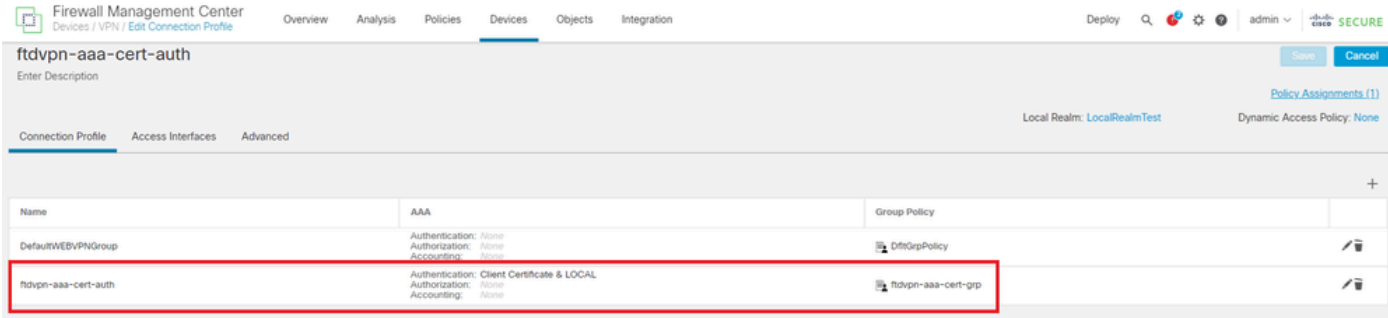

リモートアクセスVPNポリシーの概要

# FTD CLIで確認

FMCからの展開後に、FTD CLIでVPN接続設定を確認します。

// Defines IP of interface interface GigabitEthernet0/0 nameif outside security-level 0 ip address 192.168.1.200 255.255.255.0 interface GigabitEthernet0/1 nameif inside security-level 0 ip address 192.168.10.200 255.255.255.0 // Defines a pool of addresses ip local pool ftdvpn-aaa-cert-pool 172.16.1.40-172.16.1.50 mask 255.255.255.0 // Defines a local user username sslVPNClientCN password \*\*\*\*\* encrypted // Defines Trustpoint for Server Certificate crypto ca trustpoint ftdvpn-cert keypair ftdvpn-cert crl configure // Server Certificate Chain crypto ca certificate chain ftdvpn-cert certificate 22413df584b6726c 3082037c 30820264 a0030201 02020822 413df584 b6726c30 0d06092a 864886f7 ...... quit certificate ca 5242a02e0db6f7fd 3082036c 30820254 a0030201 02020852 42a02e0d b6f7fd30 0d06092a 864886f7 ...... quit // Configures the FTD to allow Cisco Secure Client connections and the valid Cisco Secure Client images webvpn enable outside http-headers hsts-server enable max-age 31536000 include-sub-domains no preload hsts-client

enable x-content-type-options x-xss-protection content-security-policy anyconnect image disk0:/csm/cisco-secure-client-win-5.1.3.62-webdeploy-k9.pkg 1 regex "Windows" anyconnect enable tunnel-group-list enable cache disable error-recovery disable // Bypass Access Control policy for decrypted traffic // This setting is displayed in the 'show run all' command output sysopt connection permit-vpn // Configures the group-policy to allow SSL connections group-policy ftdvpn-aaa-cert-grp internal group-policy ftdvpn-aaa-cert-grp attributes banner none wins-server none dns-server none dhcp-network-scope none vpn-simultaneous-logins 3 vpn-idle-timeout 30 vpn-idle-timeout alert-interval 1 vpn-session-timeout none vpn-session-timeout alert-interval 1 vpn-filter none vpn-tunnel-protocol ssl-client split-tunnel-policy tunnelall ipv6-split-tunnel-policy tunnelall split-tunnel-network-list none default-domain none split-dns none split-tunnel-all-dns disable client-bypass-protocol disable vlan none address-pools none webvpn anyconnect ssl dtls enable anyconnect mtu 1406 anyconnect firewall-rule client-interface public none anyconnect firewall-rule client-interface private none anyconnect ssl keepalive 20 anyconnect ssl rekey time none anyconnect ssl rekey method none anyconnect dpd-interval client 30 anyconnect dpd-interval gateway 30 anyconnect ssl compression none anyconnect dtls compression none anyconnect modules value none anyconnect ask none default anyconnect anyconnect ssl df-bit-ignore disable // Configures the tunnel-group to use the aaa & certificate authentication tunnel-group ftdvpn-aaa-cert-auth type remote-access tunnel-group ftdvpn-aaa-cert-auth general-attributes address-pool ftdvpn-aaa-cert-pool default-group-policy ftdvpn-aaa-cert-grp // These settings are displayed in the 'show run all' command output. Start authentication-server-group LOCAL secondary-authentication-server-group none

no accounting-server-group default-group-policy ftdvpn-aaa-cert-grp username-from-certificate CN OU secondary-username-from-certificate CN OU authentication-attr-from-server primary authenticated-session-username primary username-from-certificate-choice second-certificate secondary-username-from-certificate-choice second-certificate // These settings are displayed in the 'show run all' command output. End tunnel-group ftdvpn-aaa-cert-auth webvpn-attributes authentication aaa certificate pre-fill-username client group-alias ftdvpn-aaa-cert-auth enable

# VPNクライアントでの確認

ステップ 1:クライアント証明書の確認

Certificates - Current User > Personal > Certificatesの順に移動し、認証に使用するクライアント 証明書を確認します。

| Console1 - [Console Root\Certificates - Current User\Personal\Certificates]                           |                          |                       |                        |                                                      |                      |                                    |               |
|----------------------------------------------------------------------------------------------------|--------------------------|-----------------------|------------------------|------------------------------------------------------|----------------------|------------------------------------|---------------|
| <b>Eile</b><br>Action View Favorites Window                                                           | Help                     |                       |                        |                                                      |                      |                                    | $ B$ $\times$ |
| $\leftarrow \leftarrow  \mathbf{2} \mathbf{5} \mathbf{1} \mathbf{1} \mathbf{8} \mathbf{8} \mathbf{5}$ |                          |                       |                        |                                                      |                      |                                    |               |
| Console Root                                                                                          | <b>Issued To</b>         | <b>Issued By</b>      | <b>Expiration Date</b> | <b>Intended Purposes</b>                             | <b>Friendly Name</b> | <b>Actions</b>                     |               |
| Certificates - Current User<br>$\vee$   Personal                                                      | <b>Ed</b> ssIVPNClientCN | ftd-ra-ca-common-name | 6/16/2025              | Client Authentication sslVPNClientCer Certificates ▲ |                      |                                    |               |
| Certificates                                                                                          |                          |                       |                        |                                                      |                      | More $\dots$ $\blacktriangleright$ |               |
| V III Trusted Root Certification Authorities                                                          |                          |                       |                        |                                                      |                      |                                    |               |
| Certificates                                                                                          |                          |                       |                        |                                                      |                      |                                    |               |
| <b>Enterprise Trust</b>                                                                               |                          |                       |                        |                                                      |                      |                                    |               |
|                                                                                                    |                          |                       |                        |                                                      |                      |                                    |               |

クライアント証明書の確認

クライアント証明書をダブルクリックし、Detailsに移動して、Subjectの詳細を確認します。

• 件名:CN = sslVPNClientCN

# **R** Certificate

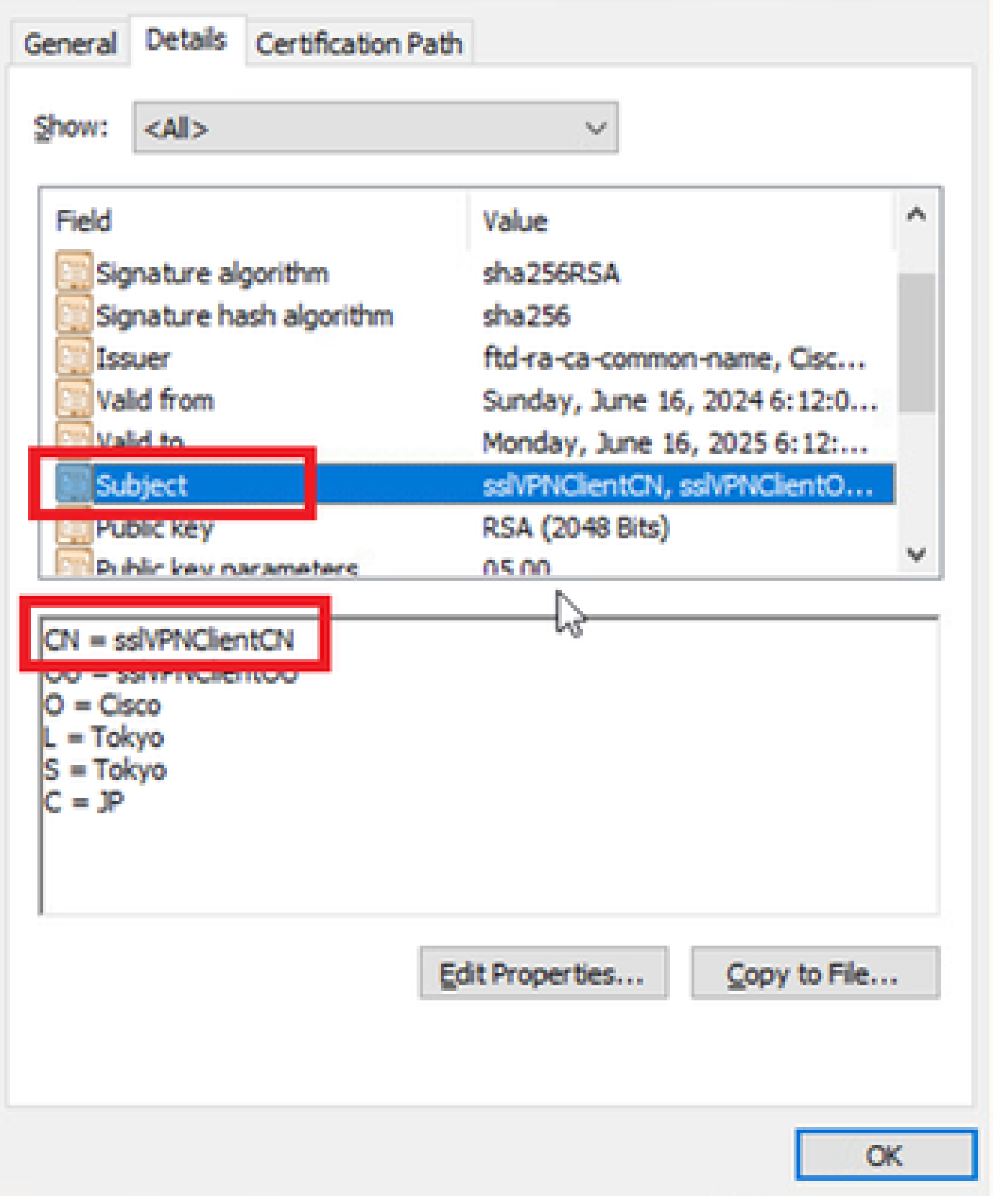

 $\times$ 

クライアント証明書の詳細

# ステップ 2:CAの確認

Certificates - Current User > Trusted Root Certification Authorities > Certificatesの順に移動し、認

## • 発行元:ftd-ra-ca-common-name

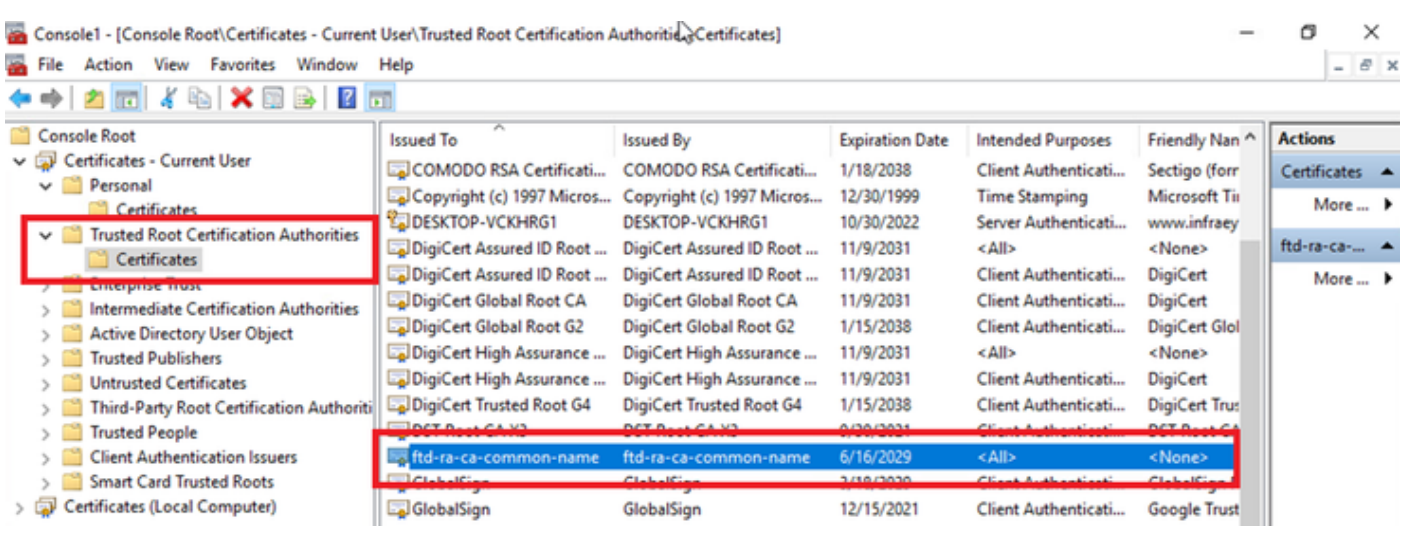

CAの確認

確認

ステップ 1:VPN接続の開始

エンドポイントで、Cisco Secure Client接続を開始します。ユーザ名はクライアント証明書から 抽出されるため、VPN認証用のパスワードを入力する必要があります。

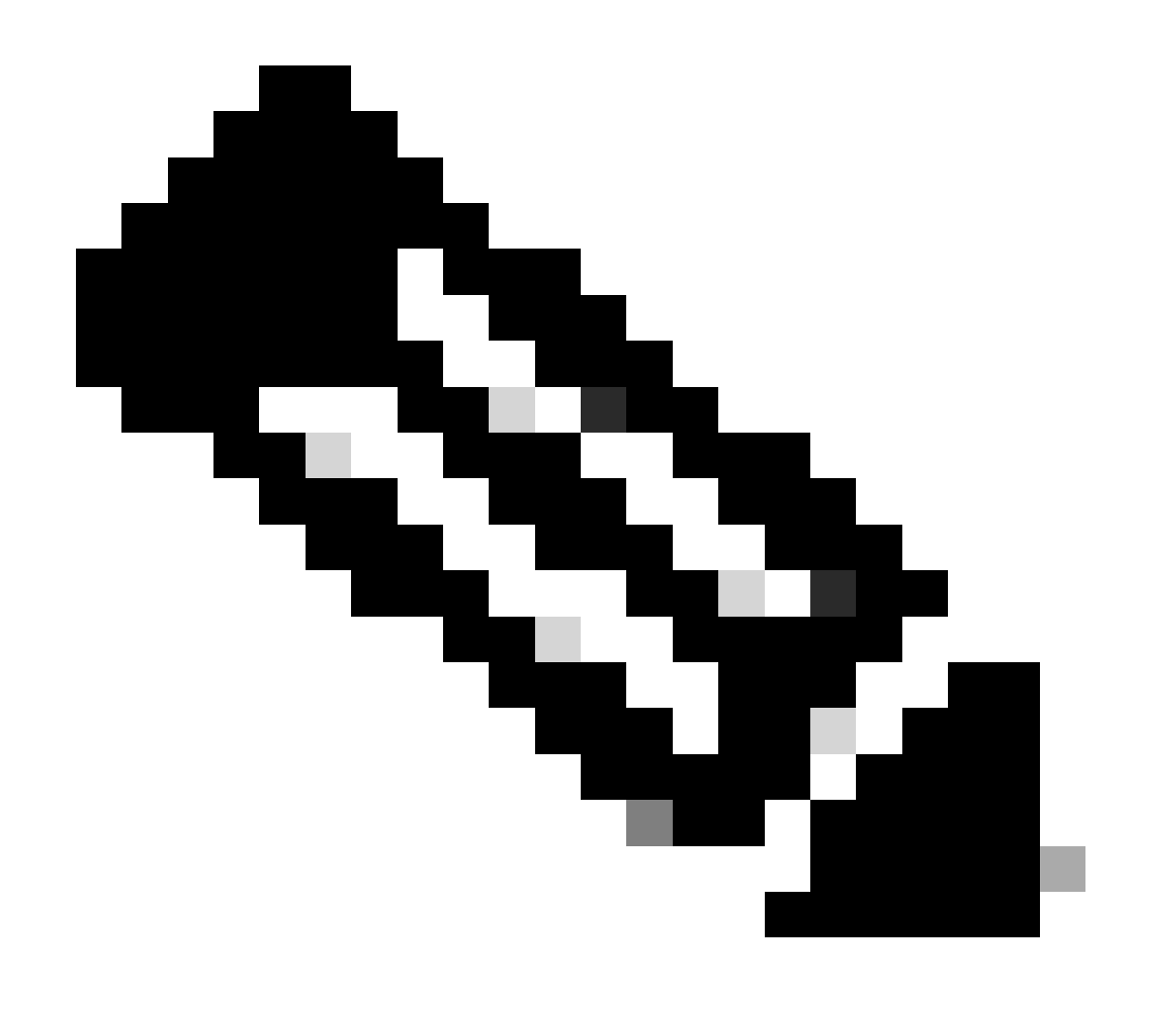

注:ユーザ名は、このドキュメントのクライアント証明書のCN(共通名)フィールドか ら抽出されたものです。

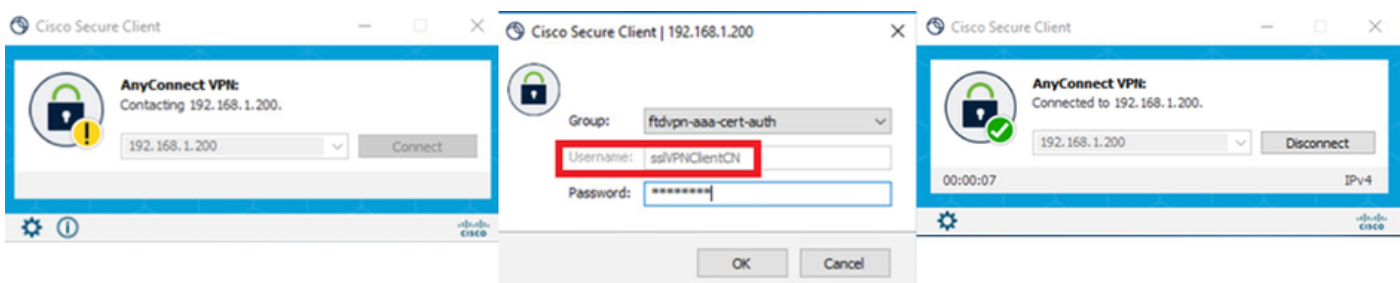

VPN接続の開始

ステップ 2:FMCでのアクティブセッションの確認

Analysis > Users > Active Sessionsの順に移動し、VPN認証のアクティブセッションを確認しま す。

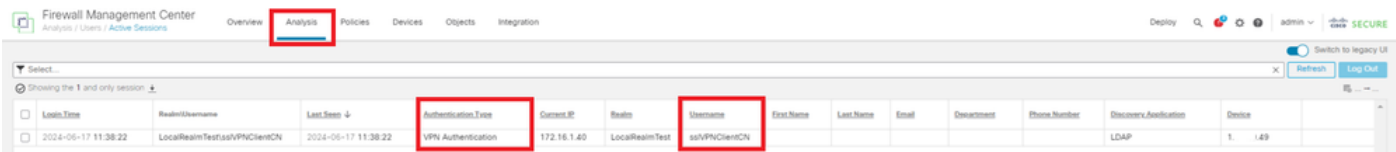

アクティブセッションの確認

# ステップ 3:FTD CLIでのVPNセッションの確認

FTD(Lina)CLIでshow vpn-sessiondb detail anyconnectコマンドを実行して、VPNセッションを確認します。

ftd702# show vpn-sessiondb detail anyconnect

Session Type: AnyConnect Detailed

Username : sslVPNClientCN Index : 7 Assigned IP : 172.16.1.40 Public IP : 192.168.1.11 Protocol : AnyConnect-Parent SSL-Tunnel DTLS-Tunnel License : AnyConnect Premium Encryption : AnyConnect-Parent: (1)none SSL-Tunnel: (1)AES-GCM-128 DTLS-Tunnel: (1)AES-GCM-256 Hashing : AnyConnect-Parent: (1)none SSL-Tunnel: (1)SHA256 DTLS-Tunnel: (1)SHA384 Bytes Tx : 14780 Bytes Rx : 15386 Pkts Tx : 2 Pkts Rx : 37 Pkts Tx Drop : 0 Pkts Rx Drop : 0 Group Policy : ftdvpn-aaa-cert-grp Tunnel Group : ftdvpn-aaa-cert-auth Login Time : 02:38:22 UTC Mon Jun 17 2024 Duration : 0h:01m:22s Inactivity : 0h:00m:00s VLAN Mapping : N/A VLAN : none Audt Sess ID : cb00718200007000666fa19e Security Grp : none Tunnel Zone : 0

AnyConnect-Parent Tunnels: 1 SSL-Tunnel Tunnels: 1 DTLS-Tunnel Tunnels: 1

AnyConnect-Parent: Tunnel ID : 7.1 Public IP : 192.168.1.11 Encryption : none Hashing : none TCP Src Port : 50035 TCP Dst Port : 443 Auth Mode : Certificate and userPassword Idle Time Out: 30 Minutes Idle TO Left : 28 Minutes Client OS : win Client OS Ver: 10.0.15063 Client Type : AnyConnect Client Ver : Cisco AnyConnect VPN Agent for Windows 5.1.3.62 Bytes Tx : 7390 Bytes Rx : 0 Pkts Tx : 1 Pkts Rx : 0 Pkts Tx Drop : 0 Pkts Rx Drop : 0

SSL-Tunnel: Tunnel ID : 7.2 Assigned IP : 172.16.1.40 Public IP : 192.168.1.11 Encryption : AES-GCM-128 Hashing : SHA256

Ciphersuite : TLS\_AES\_128\_GCM\_SHA256 Encapsulation: TLSv1.3 TCP Src Port : 50042 TCP Dst Port : 443 Auth Mode : Certificate and userPassword Idle Time Out: 30 Minutes Idle TO Left : 28 Minutes Client OS : Windows Client Type : SSL VPN Client Client Ver : Cisco AnyConnect VPN Agent for Windows 5.1.3.62 Bytes Tx : 7390 Bytes Rx : 2292 Pkts Tx : 1 Pkts Rx : 3 Pkts Tx Drop : 0 Pkts Rx Drop : 0

DTLS-Tunnel: Tunnel ID : 7.3 Assigned IP : 172.16.1.40 Public IP : 192.168.1.11 Encryption : AES-GCM-256 Hashing : SHA384 Ciphersuite : ECDHE-ECDSA-AES256-GCM-SHA384 Encapsulation: DTLSv1.2 UDP Src Port : 56382 UDP Dst Port : 443 Auth Mode : Certificate and userPassword Idle Time Out: 30 Minutes Idle TO Left : 29 Minutes Client OS : Windows Client Type : DTLS VPN Client Client Ver : Cisco AnyConnect VPN Agent for Windows 5.1.3.62 Bytes Tx : 0 Bytes Rx : 13094 Pkts Tx : 0 Pkts Rx : 34 Pkts Tx Drop : 0 Pkts Rx Drop : 0

ステップ 4:サーバとの通信の確認

VPNクライアントからサーバへのpingを開始し、VPNクライアントとサーバ間の通信が成功することを確認します。

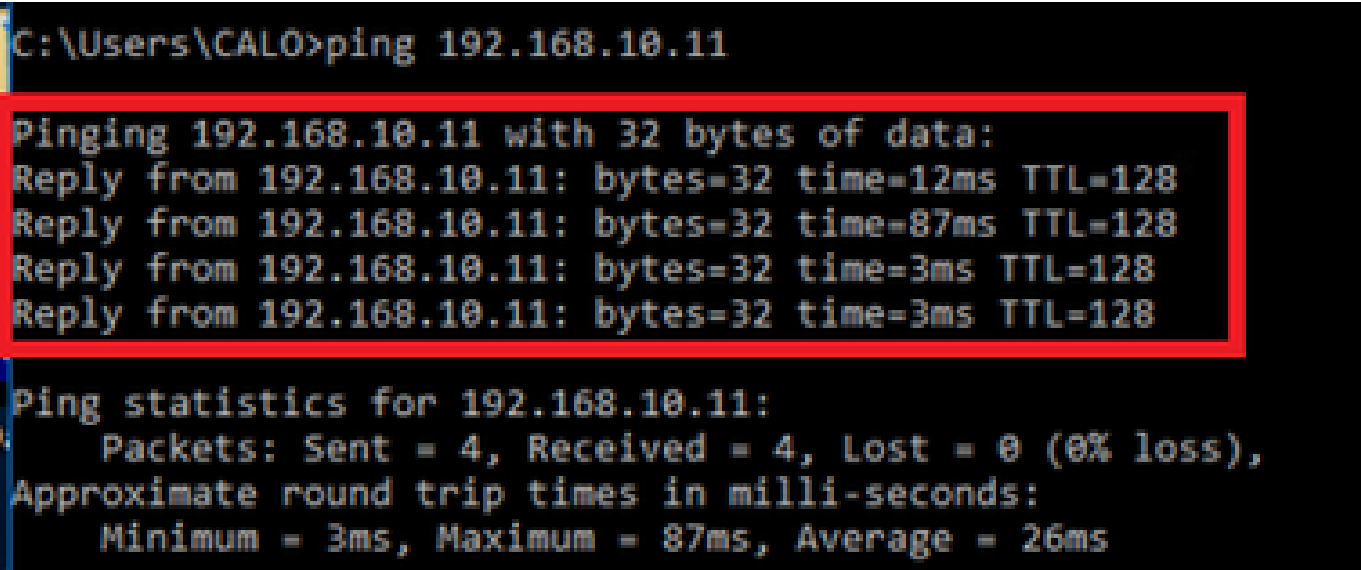

*ping*に成功

パケットキャプチャを確認するには、FTD(Lina)CLIでcapture in interface inside real-timeコマンドを実行します。

<#root>

```
ftd702#
```
#### **capture in interface inside real-time**

#### Use ctrl-c to terminate real-time capture

1: 03:39:25.729881 172.16.1.40 > 192.168.10.11 icmp: echo request 2: 03:39:25.730766 192.168.10.11 > 172.16.1.40 icmp: echo reply 3: 03:39:26.816211 172.16.1.40 > 192.168.10.11 icmp: echo request 4: 03:39:26.818683 192.168.10.11 > 172.16.1.40 icmp: echo reply 5: 03:39:27.791676 172.16.1.40 > 192.168.10.11 icmp: echo request 6: 03:39:27.792195 192.168.10.11 > 172.16.1.40 icmp: echo reply 7: 03:39:28.807789 172.16.1.40 > 192.168.10.11 icmp: echo request 8: 03:39:28.808399 192.168.10.11 > 172.16.1.40 icmp: echo reply

#### トラブルシュート

VPN認証に関する情報は、Linaエンジンのdebug syslogおよびWindows PCのDARTファイルに記載されています。

次に、Linaエンジンのデバッグログの例を示します。

### // Certificate Authentication

Jun 17 2024 02:38:03: %FTD-7-717029: Identified client certificate within certificate chain. serial number: 6EC79930B231EDAF, subject name: CN=sslV Jun 17 2024 02:38:03: %FTD-6-717028: Certificate chain was successfully validated with warning, revocation status was not checked. Jun 17 2024 02:38:03: %FTD-6-717022: Certificate was successfully validated. serial number: 6EC79930B231EDAF, subject name: CN=sslVPNClientCl

#### // Extract username from the CN (Common Name) field

Jun 17 2024 02:38:03: %FTD-7-113028: Extraction of username from VPN client certificate has been requested. [Request 5] Jun 17 2024 02:38:03: %FTD-7-113028: Extraction of username from VPN client certificate has completed. [Request 5]

// AAA Authentication

Jun 17 2024 02:38:22: %FTD-6-113012: AAA user authentication Successful : local database : user = sslVPNClientCN Jun 17 2024 02:38:22: %FTD-6-113009: AAA retrieved default group policy (ftdvpn-aaa-cert-grp) for user = sslVPNClientCN Jun 17 2024 02:38:22: %FTD-6-113008: AAA transaction status ACCEPT : user = sslVPNClientCN

### これらのデバッグは、設定のトラブルシューティングに使用できる情報を提供するFTDの診断CLIから実行できます。

- debug crypto ca 14
- debug webvpn anyconnect 255
- debug crypto ike-common 255

### 参考

[モバイルアクセス用の](https://www.cisco.com/c/en/us/support/docs/security/anyconnect-secure-mobility-client/217966-configure-anyconnect-certificate-based-a.pdf)[Anyconnect](https://www.cisco.com/c/en/us/support/docs/security/anyconnect-secure-mobility-client/217966-configure-anyconnect-certificate-based-a.pdf)[証明書ベース認証の設定](https://www.cisco.com/c/en/us/support/docs/security/anyconnect-secure-mobility-client/217966-configure-anyconnect-certificate-based-a.pdf)

翻訳について

シスコは世界中のユーザにそれぞれの言語でサポート コンテンツを提供するために、機械と人に よる翻訳を組み合わせて、本ドキュメントを翻訳しています。ただし、最高度の機械翻訳であっ ても、専門家による翻訳のような正確性は確保されません。シスコは、これら翻訳の正確性につ いて法的責任を負いません。原典である英語版(リンクからアクセス可能)もあわせて参照する ことを推奨します。